## pushTAN: Zurücksetzen einer bestehenden Verbindung

Sie wechseln Ihr Gerät mit dem Sie die S-pushTAN-App nutzen oder müssen die S-pushTAN-App auf Ihrem Gerät zurücksetzen?

Melden Sie sich über den Browser 1 Meiden Sie sich über den Browser<br>(nicht in der S-APP) im Online-Banking Ihrer Sparkasse an. Verwenden Sie dazu den Anmeldenamen oder die Legitimations-ID für Ihren OnlineAlternativ können Sie die Rücksetzung auch auf Ihrem mobilen Gerät aus der S-pushTAN-App heraus starten. Installieren Sie dazu auf Ihrem Android-Gerät die S-pushTAN-App neu. Bei iOS-Geräten ist es erforderlich in den Geräte-Einstellungen bei der S-pushTAN-App den Schalter "App zurücksetzten" zu setzten und das Gerät neu zu starten. **en einer bestehenden Verbindung**<br> **shTAN-App nutzen oder müssen die S-pushTAN-App**<br>
Alternativ können Sie die Rücksetzung auch auf Ihrem mobilen<br>
Gerät aus der S-pushTAN-App heraus starten. Installieren Sie dazu<br>
auf Ihre

Banking-Zugang mit pushTAN-Verfahren. angeforderten Berechtigungen zu und vergeben Sie ein neues<br>Banking-Zugang mit pushTAN-Verfahren. Startnasswort Stimmen Sie bei der Neuinstallation der S-pushTAN-App allen Startpasswort.

Über den Punkt "Registrierungsdaten anfordern" gelangen Sie nach der Sparkassensuche in das Onlinebanking Ihrer Sparkasse.

Wählen Sie über den 2 Wanien Sie uber den<br>Navigationsbalken "Online-

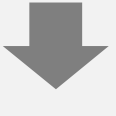

**3** das Aktualisieren-Zeichen  $\sum_{i=1}^{\infty}$  pusht hinter dem Status Ihrer "pushTAN-Verbindung" .<br>**Beantworten Sie die Sicher-**

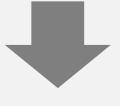

4 Beantworten Sie die Sicher-<br>
heitsfragen. Geben Sie eine Bezeichnung für Ihr Gerät ein und wählen Sie aus, wie Sie die Registrierungsdaten erhalten möchten.

Klicken Sie danach auf "Weiter".

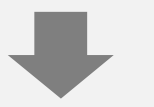

Bei Auswahl von Postversand 5 Berkuswahl von Postversand<br>Einerhalten Sie in wenigen Tagen einen neuen Registrierungsbrief. Bei Auswahl von SMS erhalten Sie Ihre Registrierungsdaten per SMS sobald Ihr Gerät empfangsbereit ist.

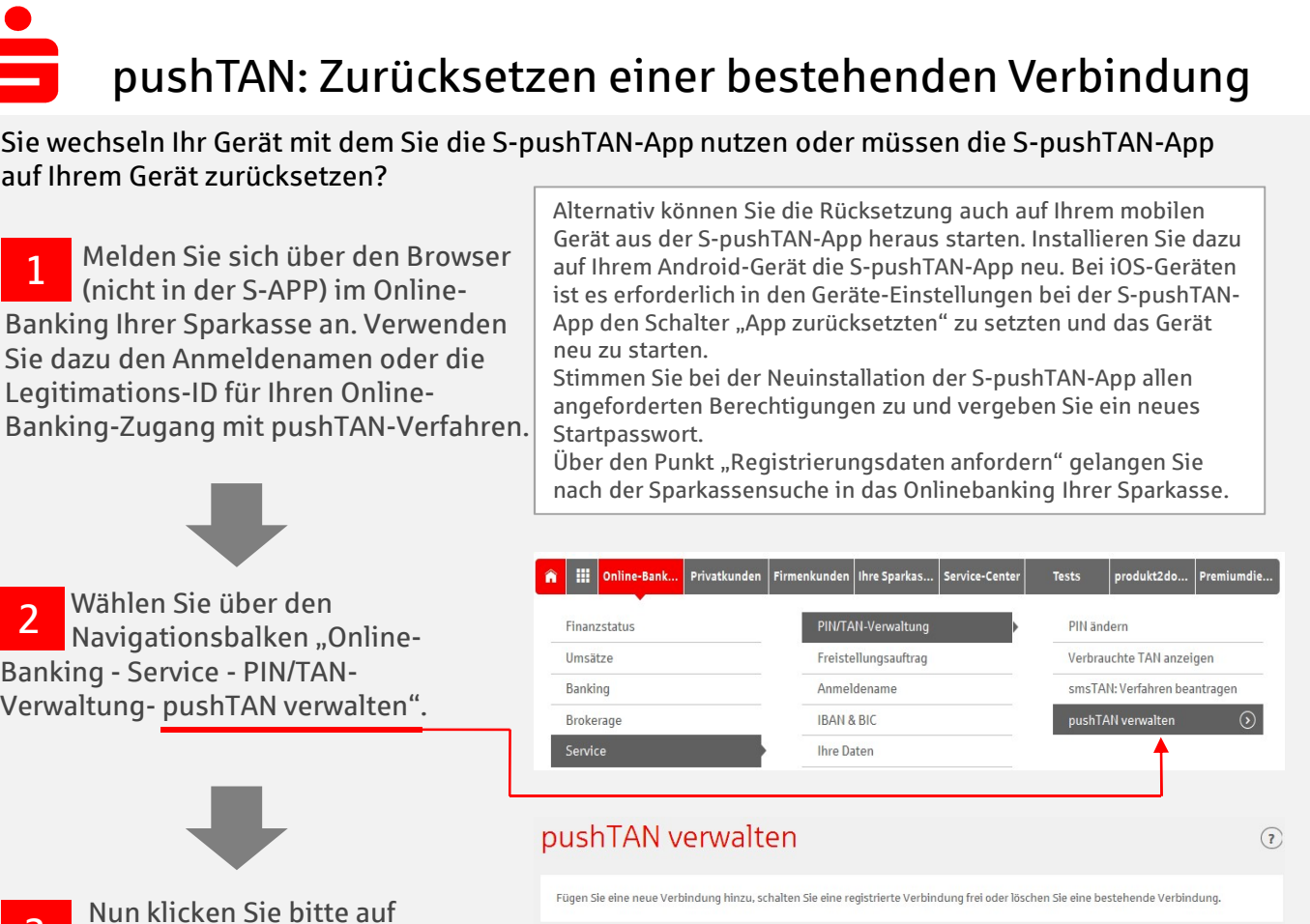

freigeschaltet

 $\odot$ 

nushTAN-Verbindung Status

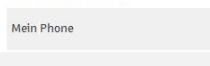

## pushTAN-Verbindung zurücksetzen

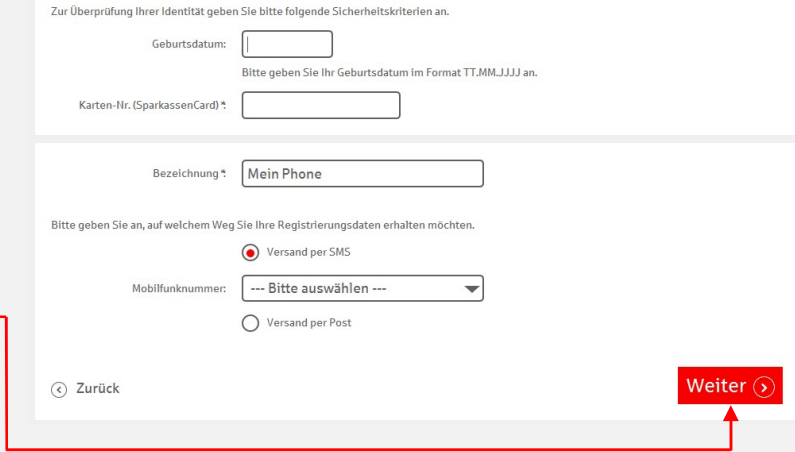

Folgen Sie nun den 6 Folgen Sie nun den<br>Schritten aus dem Leitfaden "pushTAN: Kurzanleitung für die Freischaltung".